## **How to Claim your Apple Map Listing**

- 1. Create an Apple ID (if you don't have one) or Login to your account
- 2. Access Apple Maps Connect, BusinessConnect.Apple.com/

3. Search to see if your business is listed on Apple Maps. If Apple Maps lists your business, claim it. Or, if your business is not listed, click "add new place".

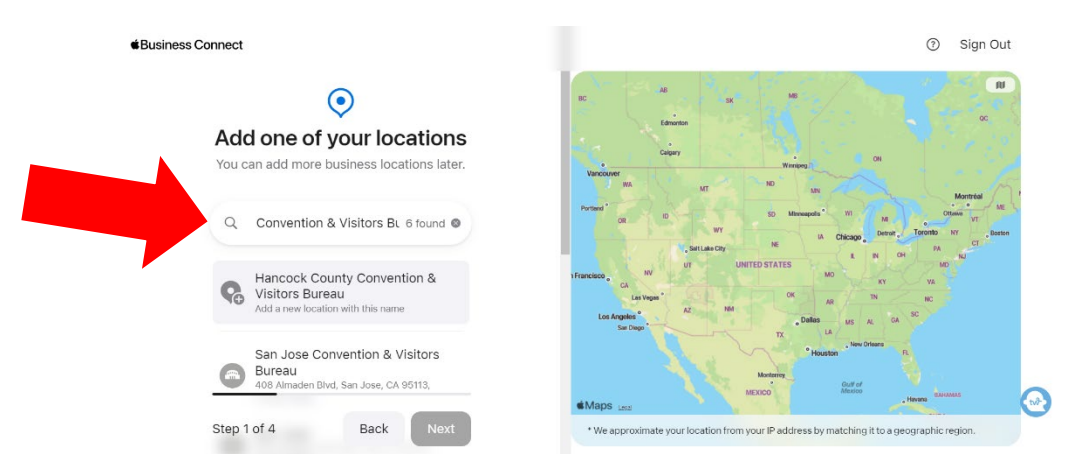

4. Confirm or enter your business information. Be sure to include current address, hours, phone number, and all your social media information.

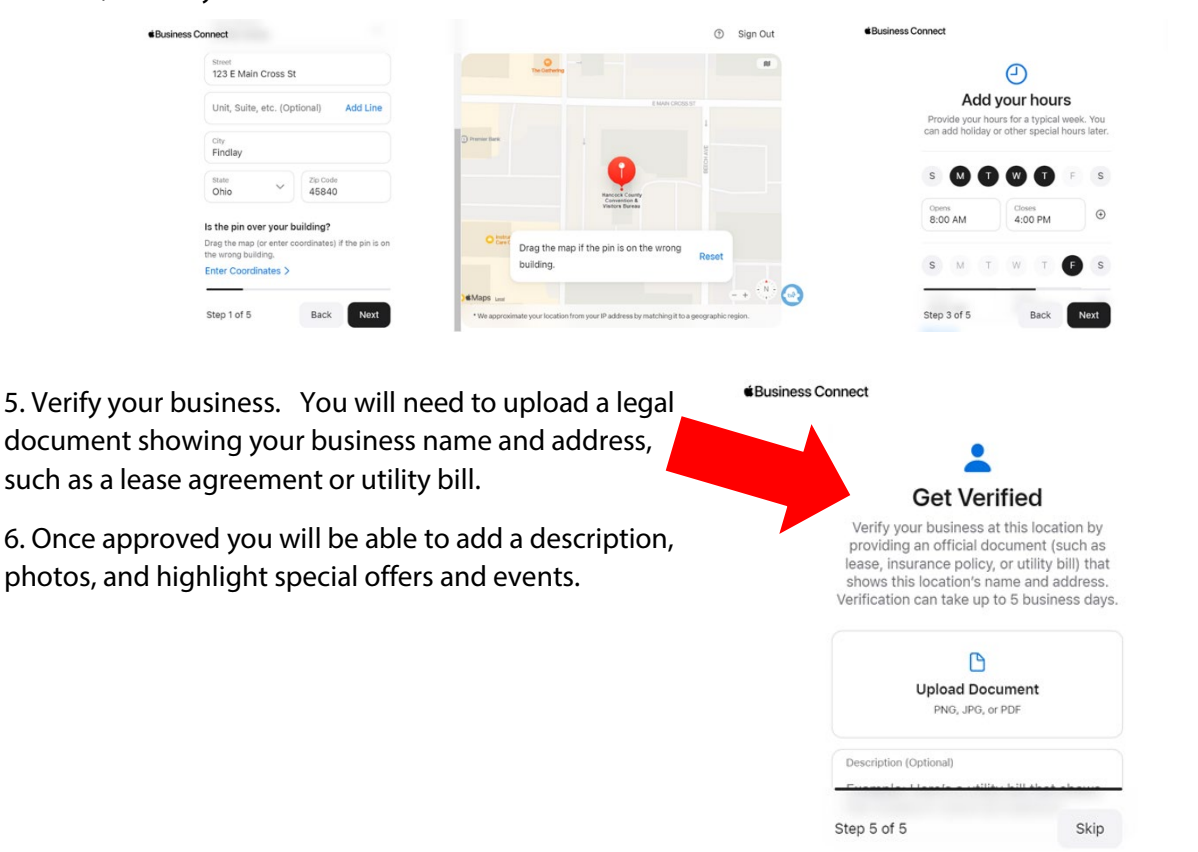

Hancock County Convention &